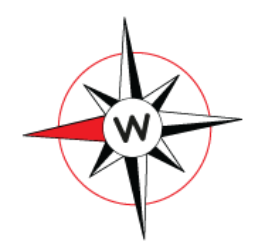

# **Usingthe WSC Sailing Club Manager (SCM) Duty Roster system**

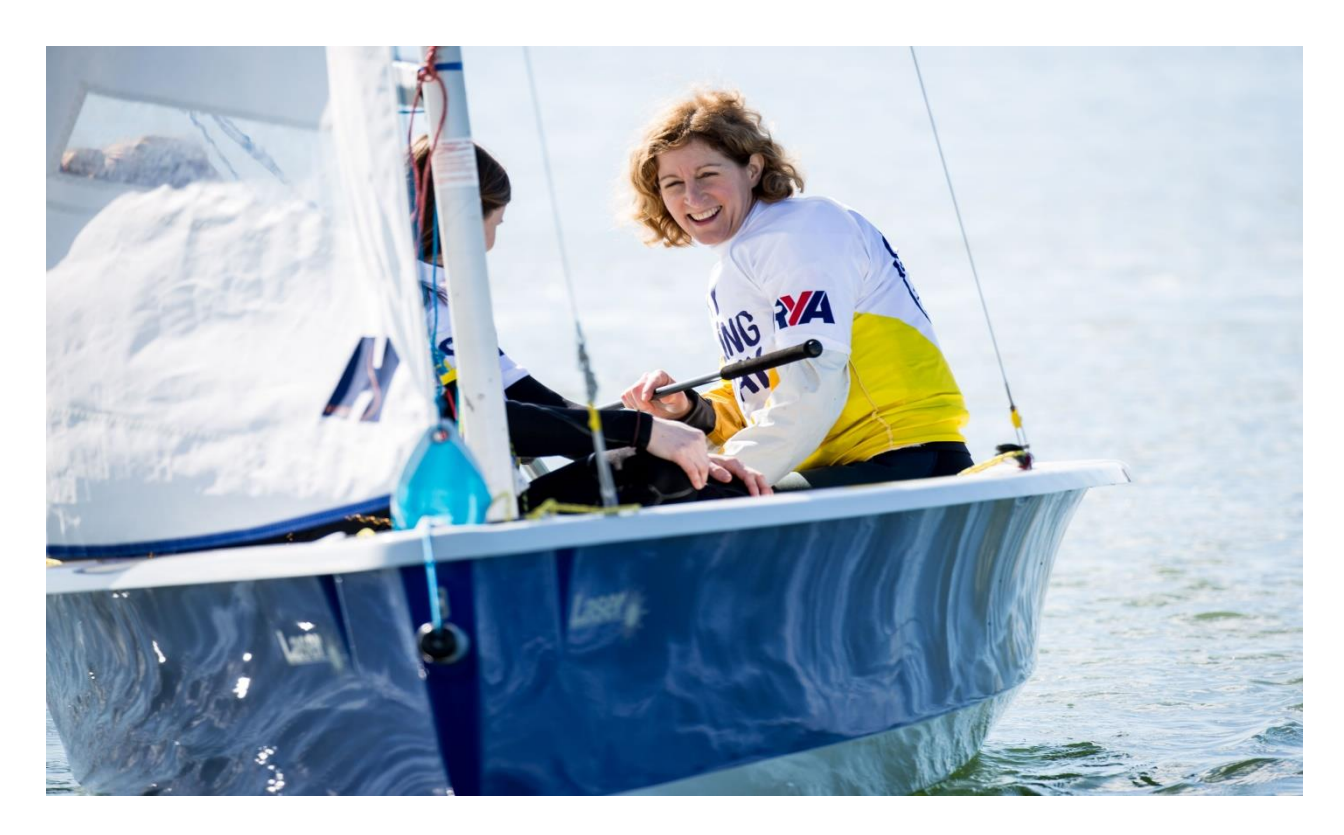

#### <span id="page-0-0"></span>Contents

#### **Contents**

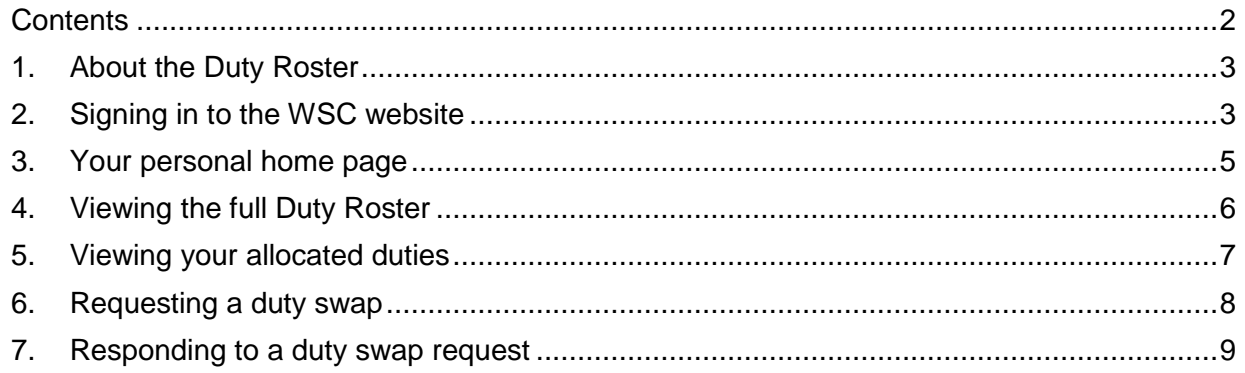

#### <span id="page-1-0"></span>1. About the Duty Roster

As a Club that is run entirely by its members, we depend on members volunteering for the duties needed to provide a safe and enjoyable sailing programme.

Our approach is to encourage all members, who are able, to volunteer for 3 duties, usually as Assistant Race Officer (ARO) or in a Patrol Boat (PB or APB) role or, if they feel competent, as the Race Officer (RO).

The duty roster is drawn up at the start of each calendar year by the Sailing Secretary and is managed through the Club's SCM website.

It is your responsibility as a member of the club to volunteer for the suggested number of duties (3). **Volunteering as early as possible gives you the best range of both duties and dates to suit your own sailing and social arrangements.** If insufficient volunteers are forthcoming by the end of February, Sailing Club Manager will randomly allocate unfilled duties (aka 'gaps') to members who have not yet volunteered for their 3 duties.

In the event that you cannot undertake a duty for which you have volunteered (or which has been allocated to you), it is your responsibility to arrange a duty swap with another club member.

If you are unable to undertake a particular duty (e.g. due to illness) or a week before your selected duty, you have been unable to arrange a suitable swap, you MUST inform the Duty Officer and/or Race Officer for the event concerned. Ideally this should be by telephone and their number can be found via the online Duty Roster system.

#### <span id="page-1-1"></span>2. Signing in to the WSC website

Much of the WSC SCM web site can be viewed by the public but some pages, including the duty roster, are restricted to club members only. So to access the duty roster you will first need to sign in to your WSC SCM account. You can do this by clicking on the "Login" link which is in the very top right hand corner of the WSC SCM homepage. Please see the image below.

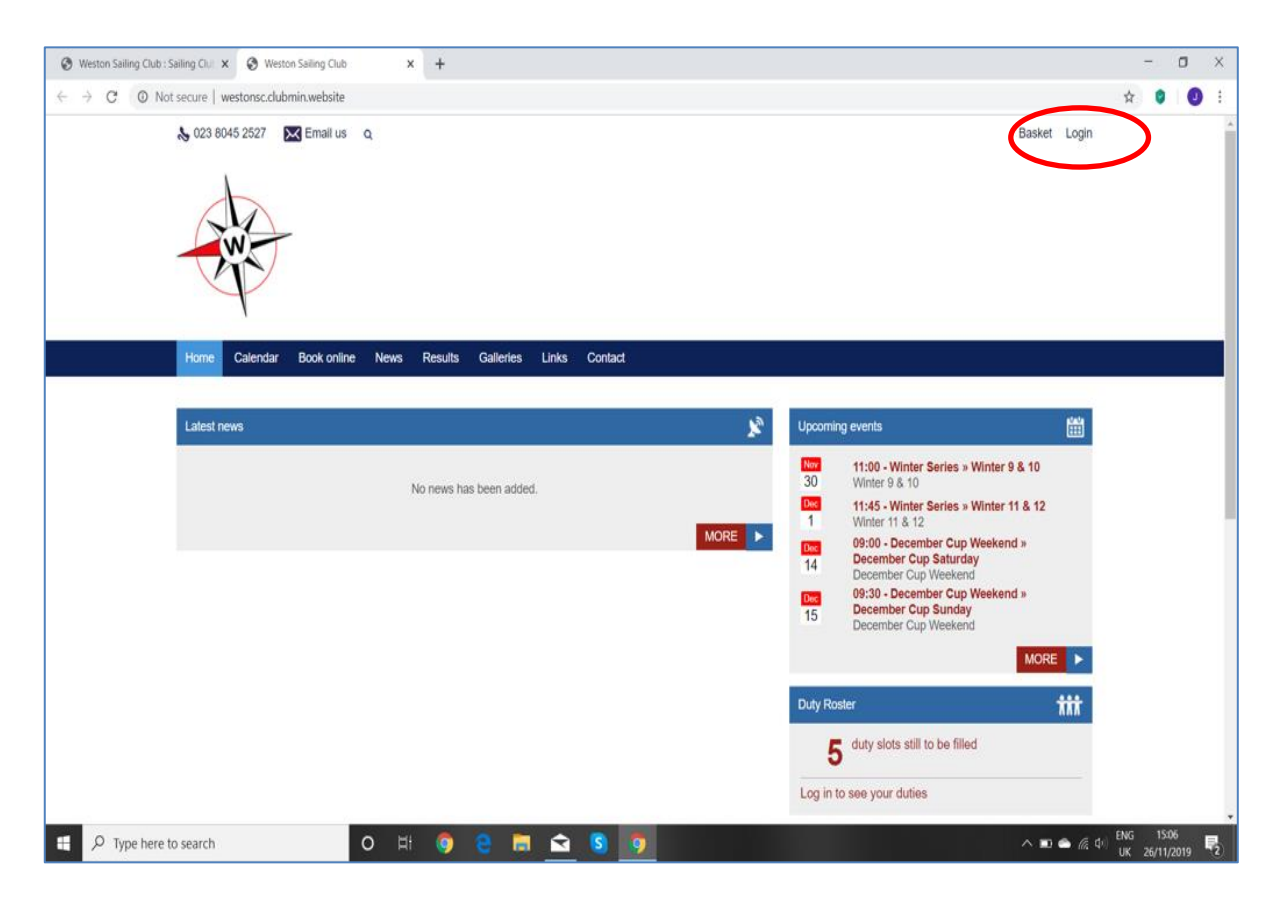

You can log in using your registered email address and password. When you have entered your log in details, click the "Login" button.

If you have forgotten or lost your password, click on the "Forgotten Password" link (see below) and we will send you a new one.

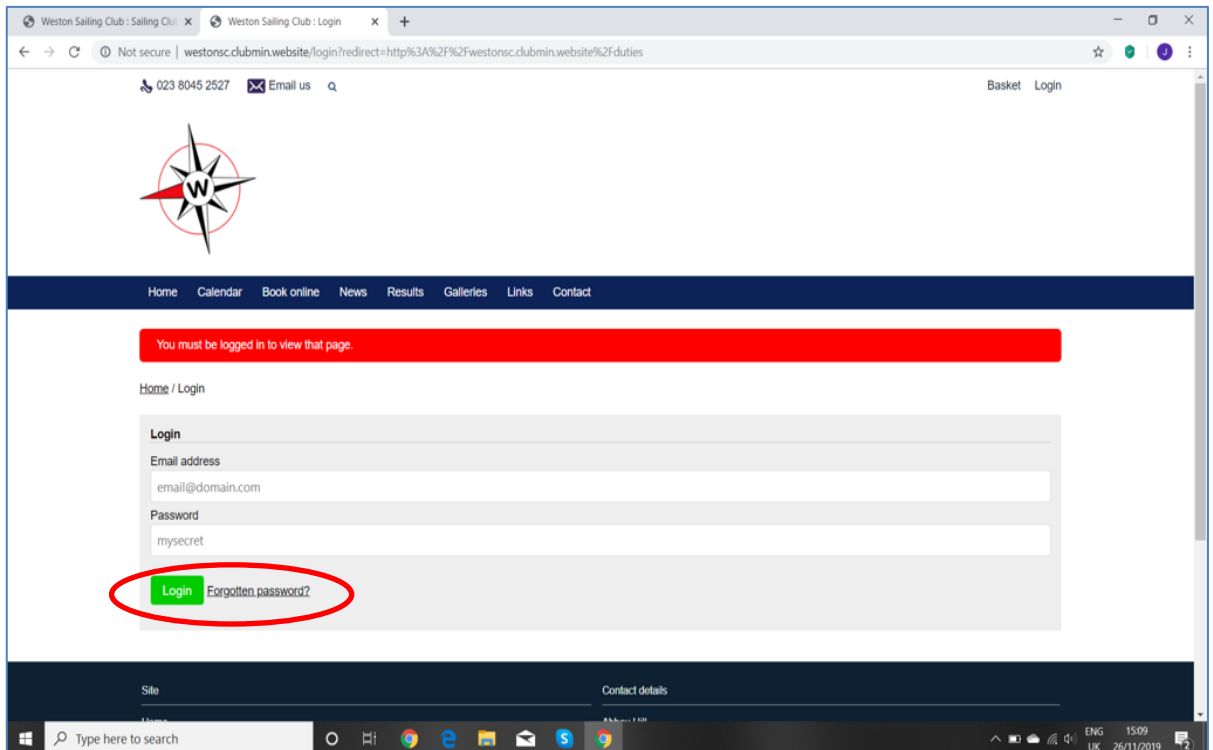

### <span id="page-3-0"></span>3. Your personal home page

Once you have signed in successfully you will see your personal home page. This shows your name, the "Portal", and a logout link at the top right of the screen. Clicking the "Logout" link logs you out of the members' area and returns you to the main public website. "Portal" gives access to a panel with the links to other pages in the Members Only section of the website.

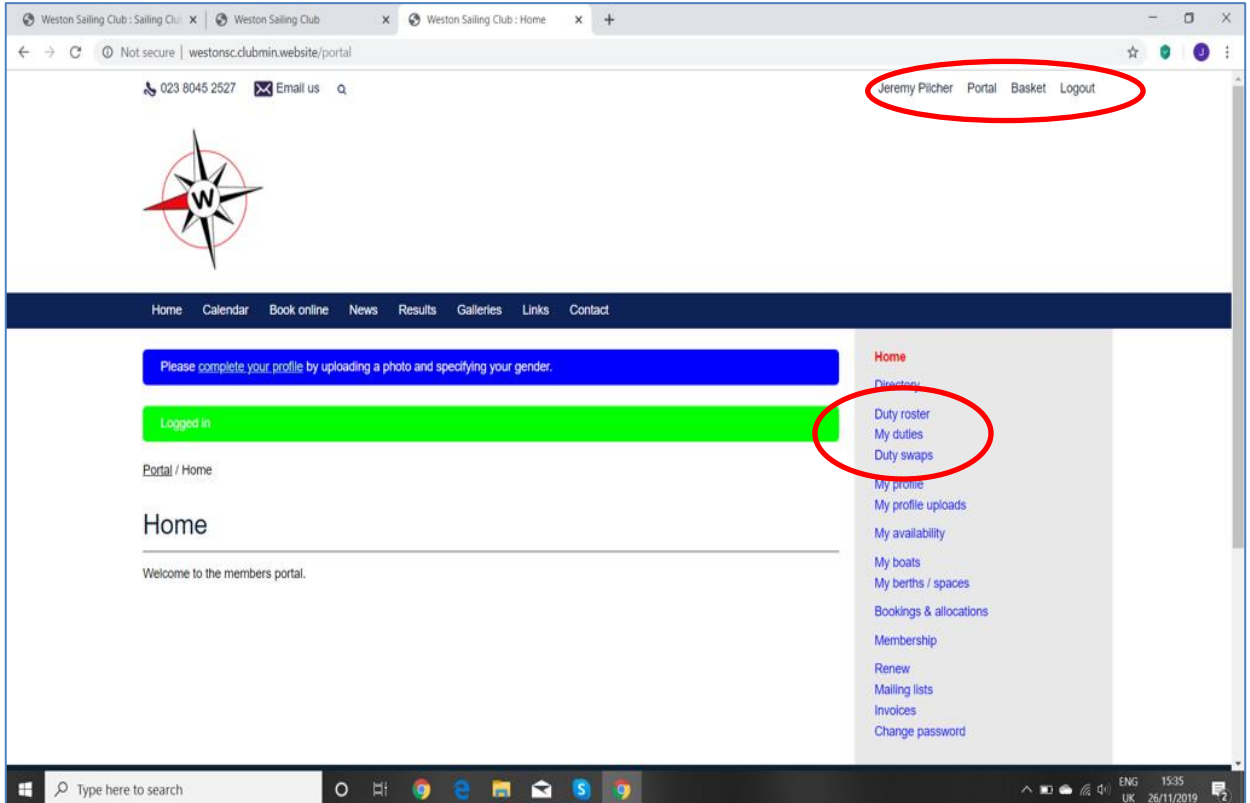

The duty roster screens can be viewed by clicking on one of the links in the grey "Portal" panel on the right hand side of the page. By clicking "Portal" at the top right you can return to this menu list from any other screen on our website so long as you are logged in.

The 3 links that you will use to access the Duty Roster are ringed above. They are:

- Duty Roster
- My duties
- Duty swaps

### <span id="page-4-0"></span>4. Viewing the full Duty Roster

Click on the link that says "**Duty Roster**". This opens a screen that will look similar to the image below:

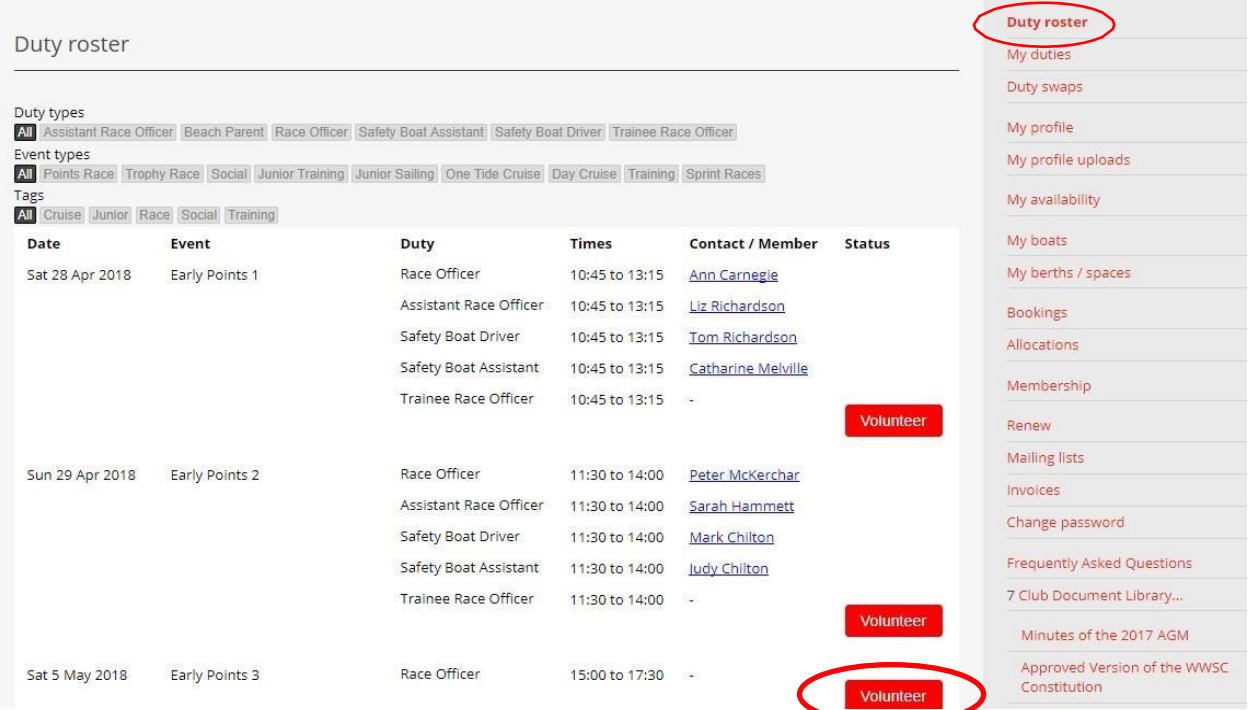

The club duty roster is displayed for all club events in chronological order. It shows the date and name of the event, the duties that have been defined for the event, and the duty start and finish times. By scrolling down you can access every page of the Duty Roster covering the entire programme of events for the year.

If the word " **Wolumteer**" appears in the Status column, this means that no one has yet volunteered for that duty and you may select it.

For club members who have already volunteered (or been allocated) to a particular event, clicking on the member's name will take you to their contact details.

If the word "Pending" appears next to a duty and member's name in the status column, this means that the member has not yet acknowledged and accepted the duty allocated to them.

Prior to an event, we strongly recommend that the Duty Officer and Race Officer for that event logs in to the Duty Roster to see who is on their race team for that event and to check the status of the duties that have been assigned.

## <span id="page-5-0"></span>5. Viewing your allocated duties

Click on the link that says "**My duties**". This will open a screen that looks similar to the image below:

| <b>My Duties</b>                              |                           |                   |         |                         | My duties                                  |
|-----------------------------------------------|---------------------------|-------------------|---------|-------------------------|--------------------------------------------|
| Event                                         | Duty                      | <b>Member</b>     | Contact | <b>Status</b>           | Duty swaps                                 |
| Early Points 5 &<br>6<br>20-May-2018<br>15:30 | Race Officer              | Jeremy<br>Western |         | Accepted / Acknowledged | My profile                                 |
|                                               |                           |                   |         | Request a Swap          | My profile uploads                         |
|                                               |                           |                   |         |                         | My availability                            |
|                                               | Assistant Race<br>Officer | Nancy<br>Western  |         | Accepted / Acknowledged | My boats                                   |
| Sprints 4<br>14-Jul-2018 12:30                | Safety Boat<br>Driver     | Jeremy<br>Haynes  |         | Accepted / Acknowledged | My berths / spaces                         |
|                                               | Assistant Race            | Nancy             |         | Accepted / Acknowledged | <b>Bookings</b>                            |
|                                               | Officer                   | Western           |         |                         | Allocations                                |
|                                               | Race Officer              | Jeremy<br>Western |         | Accepted / Acknowledged | Membership                                 |
|                                               |                           |                   |         | <b>Request a Swap</b>   | <b>Renew</b>                               |
|                                               |                           |                   |         |                         | Mailing lists                              |
| Regatta Week -<br>Day 2<br>31-Jul-2018 14:00  | Safety Boat<br>Assistant  | Adam<br>Swayne    |         | Accepted / Acknowledged | Invoices                                   |
|                                               |                           |                   |         |                         | Change password                            |
|                                               | Safety Boat<br>Driver     | David<br>Swayne   |         | Accepted / Acknowledged | <b>Frequently Asked Questions</b>          |
|                                               | Safety Boat<br>Driver     | Kai Western       |         | Waiting                 | 7 Club Document Library                    |
|                                               | Safety Boat               | Nancy             |         | Waiting                 | Minutes of the 2017 AGM                    |
|                                               | Assistant                 | Western           |         |                         | Approved Version of the WWSC               |
|                                               | Assistant Race<br>Officer | Finn<br>Western   |         | Waiting                 | Constitution<br>WWSC Accounts 2017 (Final) |
|                                               | Race Officer              | Jeremy            |         | Accepted / Acknowledged | Access Codes for 2017 Season               |
|                                               |                           | Western           |         |                         | <b>Finance Documents</b>                   |
|                                               |                           |                   |         | Request a Swap          | <b>Printable Members Directory</b>         |

*Note: Personal contact Details have been greyed out but will normally appear on this screen*

The page shows all the events for which you have either volunteered or been allocated a duty.

It shows the date and name of the event, the duties that have been defined for the event, and the duty start and finish times.

It also shows the names of club members who have been allocated to the same event and whether or not they have accepted the duty. It also shows their contact details. If the word "**Waiting**" appears next to a duty and member's name in the status column, this means that they have not yet acknowledged and accepted the duty.

If you need to swap a duty allocation, simply click on the red "Request a Swap" button alongside your name and follow the actions outlined below.

#### <span id="page-6-0"></span>6. Requesting a duty swap

Clicking on the "Request a Swap" button on the "My Duties" screen will open a new "Swap request" screen similar to the one shown below:

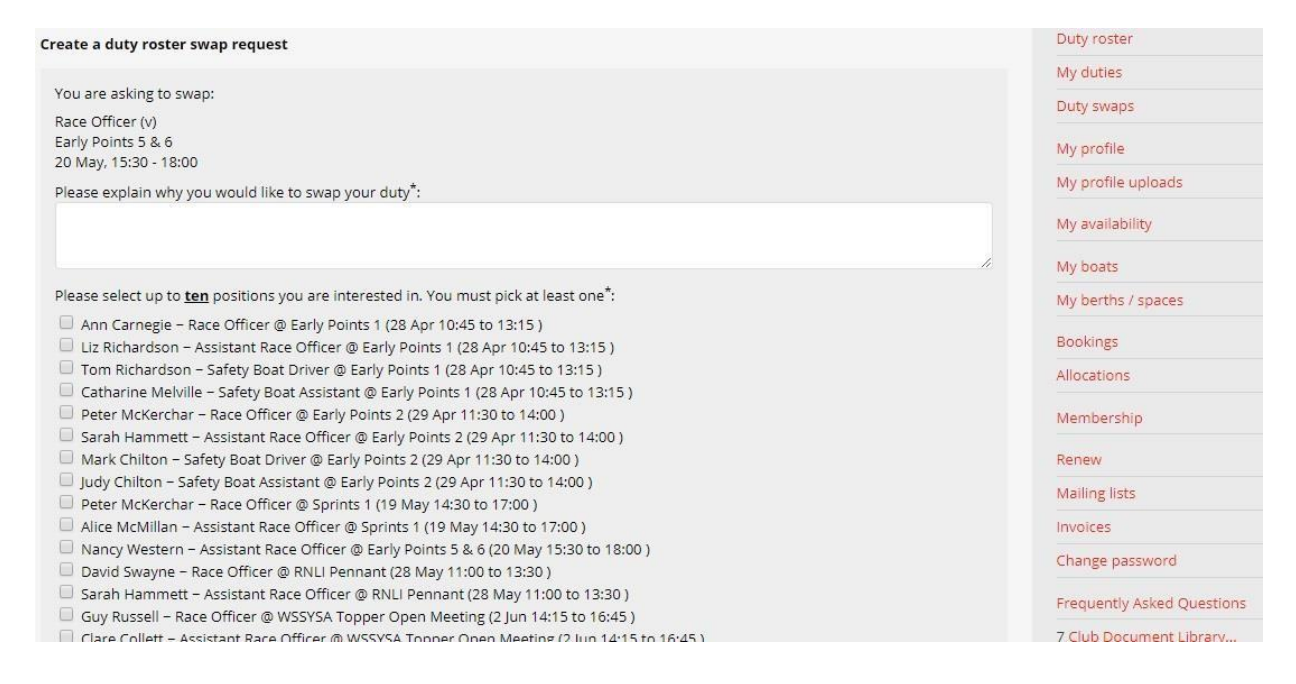

This screen shows the duty that you have requested to swap, the event, the date and the duty time.

If you want to, you can type a message into the message box explaining why you want to swap your duty e.g. "On holiday". This message will appear in the email that is automatically sent on to all the people you select from the list possible swaps.

Obviously, the more people you identify as possible swaps, the greater the chance of finding someone. You can choose up to ten people and duties from the list by clicking in the box against their name.

When you have finished, make sure that you scroll to the bottom of the list and click the red "**Request duty swap**" button.

This will automatically send a swap request to each person that you have selected from the list.

#### <span id="page-7-0"></span>7. Responding to a duty swap request

During the sailing season, you may receive an email from the WSC SCM website notifying you that someone would like to swap their duty with you.

**It is essential that you respond as soon as possible to the swap request, whether you are able to swap or not. If you do not respond, the duty swap request cannot be resolved and may mean that an essential duty goes unfilled, and may even result in cancellation of the event.**

When you receive a swap request, you should log in to the member's section of the website and navigate to the Duty swaps page by clicking on the "**Duty swaps**" link. Remember that you can do this from any computer, tablet or smart phone.

This will open a page similar to the one below:

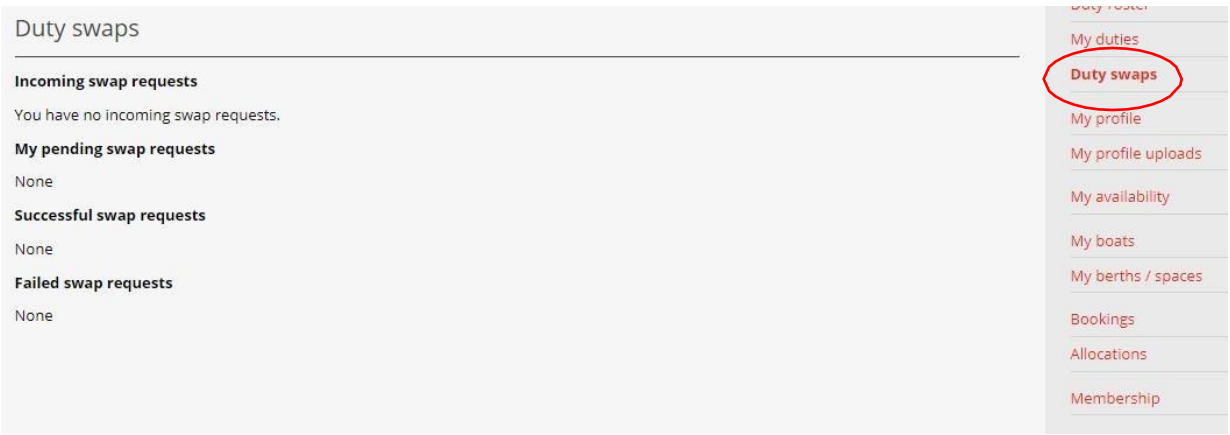

The screen will show:

- A summary of all of the swap requests that you have received (**Incoming swap**)
- Any swap requests that you have made that remain unresolved (**My pending swap**)
- Your swap requests that have been successfully resolved (**Successful swap**)
- Swap requests you have made that have been declined (**Failed swap**)

If you receive an incoming swap request, simply click on the "Accept" or "Decline" button as appropriate. [NB As the screen image above contains no swap requests, these buttons are not shown.] This will send an email to the person making the request to let them know your decision.

As well as responding to swap requests, you should use this screen to check on the status of any swap requests you have made and whether these have been successful or not.

In case of any queries about this system, please feel free to contact the Sailing Secretary ([sail@weston.org.uk](mailto:sail@weston.org.uk?subject=Query%20from%20the%20Club%20Racing%20website%20page)).